Boris Effects Tutorial

Entering Boris Effects 1 Single Channel Effect Track 1 to Track 2 1 Single Channel Effect Track 2 to Track 1 3 Picture in Picture 5 Alpha Channel Effect 7 Two Channel Effect over a Background 8

# **Entering Boris Effects in Adobe Premiere**

Open a program and choose two shots for your effect. Go to Transitions window and drag Boris Effects<sup>™</sup> Demo transition to the FX track in the timeline. Select a length for your transition of one second or less in order to limit rendering time. Double click on the transition clip between the two shots to enter the effects window. Press **Custom Settings** button to enter Boris Effects window.

Entering Boris Effects in Media 100

# Open a program and choose two shots for your effect. Double click on the transition arrow between the two shots to enter the effects window. Select a length for your transition of one second or less in order to limit rendering time.

Choose Boris Effects from the DVE Menu (that's the effects menu on the right). Press **Custom Settings** button to enter Boris Effects window.

# Single Channel Effect: Track 1 to Track 2

Before you start building your effect, click on **Load** button. Select Default Settings from Boris Effects Folder and press return.

#### Okay, let's build our first effect.

# The first thing we're going to do is build a single channel effect from track 1 to track 2.

You'll see a diamond at the beginning and end of each track. These are keyframe indicators. Clicking on a keyframe indicator allows you to change the attributes of the track at that point.

Let's make an effect that rotates the image in Track 1 as it shrinks down to infinity and disappears.

1. Click on the ending keyframe of Track 1 (the right hand side of the timeline).

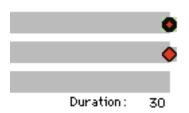

2. In the Rotation Controls area, select "rotate" and enter "3" in the box marked "revs".

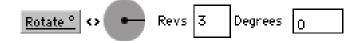

3. Now click on the scale control and enter "0" in the text box and press "Enter" (you could also use the slider).

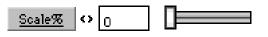

4. Click on the "Preview" button to see the effect.

You've just set-up your first effect!

You can save your effect, or just hit "OK" to return to the effects window.

Now render your effect and play it back.

# Single Channel Effect: Track 2 to Track 1 Let's say we want to bring in the new shot as a narrow "slice", then "tumble" it into position full frame.

To do this, we want to leave track 1 in its original position (full frame, no motion) and make our effect happen in track 2.

Enter Boris Effects Window.

Let's build our effect.

1. Since track 2 will be coming in over track 1, you'll need to put track 1 in the background. Select the beginning keyframe of track 1 and click off the "track 1 foreground" box. Then select the ending keyframe of track 1 and click off the "track 1 foreground" box.

- 2. Select the beginning keyframe in Track 2.
  - 3. Now select the "tumble" control to make the "slice". 90 degrees would tumble the image all the way forward, and it would disappear, so let's choose a number just a bit less, say 85 degrees. Hit "enter" and you should see the "slice" in the preview window.

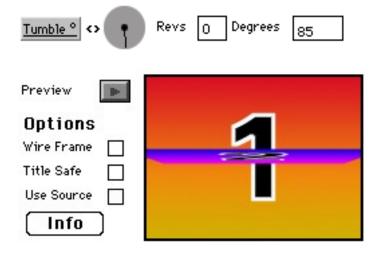

4. Now we need to move the image to its starting position, which is out of frame to the left. To do this, select position X and enter -320. This moves the center of the image along the X axis (horizontally) 320 pixels beyond the left edge of the frame. When you hit "enter", the image should nearly disappear from the preview window.

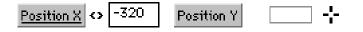

| Preview    |   |   |
|------------|---|---|
| Options    |   |   |
| Wire Frame |   | 4 |
| Title Safe |   |   |
| Use Source |   |   |
| Info       | ) |   |

5. Since this effect is going to have two parts - first moving in as a slice and then tumbling open - we need to add a new keyframe. Position the pointer in the timeline where you'd like the new keyframe (at around 10 frames) and select "New 2". You now have a new keyframe in track 2. To move the keyframe, hold down the Option key and use the right and left arrows.

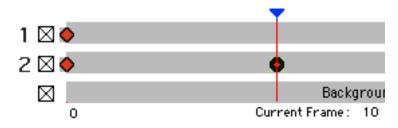

6. Click on keyframe 2, set the same "tumble" value (85%). Then select "position X" and choose the "center" button. The slice will return to the center of the frame.

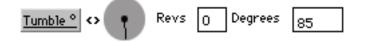

7. Now click on the end keyframe, and enter the attributes you want at the end of the effect. Since you want to end with Track 2 full frame, simply turn off all attributes and make sure scale is 100%.

# Adding a "Hold"

Your effect is now finished, but there's one more thing you can do to improve it. Many times, two part effects look better if there is a slight pause between parts. So let's add a "hold".

8. To put in a "hold", you're going to copy keyframe 2 and paste the copy in the same track a few frames later. Select keyframe 2 and type Command K. Then Position the pointer at the 15 frame point and type Command A. This will paste an identical keyframe in track 1. (Typing Command B would paste the keyframe in Track 2.)

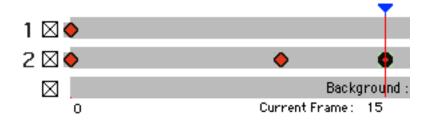

Now when you render the effect, you'll have a brief hold in the middle of your effect.

There's your second effect! Save the effect if you like, or just hit OK to return to effects window. This effect will take about three and a half minutes to render.

# **Picture in Picture**

For this effect, we're going to fade in a picture in picture in the upper right corner, hold it briefly, then bring it up full screen.

Choose two images and make your transition 2 seconds long to allow time for the effect to unfold. Then enter Boris Effects and hit "Reset".

1. Since track 2 will be coming in over track 1, put track 1 in the background by clicking on the beginning keyframe of track 2 and clicking off the "Track 1 Foreground" box. Select the end keyframe in track 1 and click off the "Track 1 Foreground" box there as well.

- 2. In the beginning keyframe of track 2, select scale and set it to 40%
  - 3. Select both "Position X" and "Position Y". A red dot will appear in the preview window. Drag the red dot in the preview window to position the image in the upper right corner. To make sure the image is in title safe, click on the "Title Safe" checkbox and place the image inside the safe area.

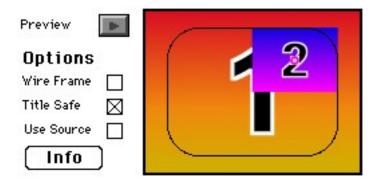

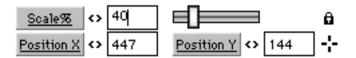

- 4. Now you're going to use the border controls.
  - Under "Border", select "Width" and move the slider until you have a border of about 35.
  - Then select "Opacity" and set it to around 75%.
  - Finally, Click on the box to the right of "Color". This will bring you to a selection of palettes you can use to compose a color for your border.

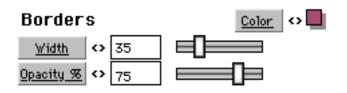

- 5. Now you're going to make the bordered picture fade in over 10 frames.
  - Copy the beginning keyframe in Track 2 (Command K).
  - Place the timeline pointer at 10 frames, and paste the copied keyframe (Command B) in track 2.
  - Go back to the beginning keyframe and set its opacity to 0%.
  - Click on keyframe 2's opacity and set it to 100%.

Now the bordered picture will fade in over the first ten frames of the effect.

6. At this point, let's put in a one-second hold. Copy keyframe 2 and paste it at the 40 frame mark.

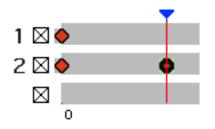

7. Finally, click on the end keyframe. It should show track 2 full-frame. This means your effect will end with Track 2 zooming up to full frame.

Now hit "save" or "OK", then render the effect. This effect will take about seven minutes to render.

# Alpha Channel Effect

# Now let's fly in a logo using the Alpha Channel Function. Alpha channels allow you to "cut out" only the part of the frame you want, such as a logo or other graphic element.

First, select the piece of moving video you want the graphic to fly over. Then select any other piece of video and make your transition.

It doesn't matter what this second piece of video is; it's just a place holder to enable you to get into the transition window. You'll be replacing it with your graphic once you're in Boris effects.

Once you're in Boris effects, you'll need to replace the "place holder" video in track 2 with a graphic with an alpha channel. There's one on the Boris Effects installation disk called "Logo for Tutorial". Copy this file to a hard disk you use for digitizing video footage.

Let's load our graphic and build the effect.

- 1. To make the Alpha Channel graphic appear in track 2:
  - Click on "Alpha 2". A new dialogue box will appear.
  - Click on "Select File", then locate the PICT file "Logo for Tutorial" in the Boris Effects Folder and select "Open".

• Select "Use Alpha" and press "OK". You should now see the name of your PICT file, "Logo for tutorial" in Track 2.

Now we're going to fly the logo in from the upper right corner of the frame while zooming it up from infinity to full size, hold it briefly, then fade.

2. Select the beginning keyframe in track 1 and click off "Track 1 Foreground". Do the same with the ending keyframe.

- 3. Click on the beginning keyframe in track 2. Select both "Position X" and "Position Y".
  - Set the position at the extreme upper right hand corner of the screen, either by dragging the red dot in the preview window or by typing in "640" (PAL: 768) for position X and "0" for position Y.

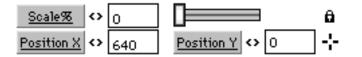

5. Select scale and set it to 0%.

- 6. Make a new keyframe (which we'll call keyframe 2) in track 2 at the 15 frame mark.
- 7. Select scale and set it to 100%.
  - 8. Select "Position X" and Position Y" and hit the "center" button. Click on the "Title Safe" checkbox and then use the red dot in the preview window to position the logo as a "lower third" toward the bottom of the frame.

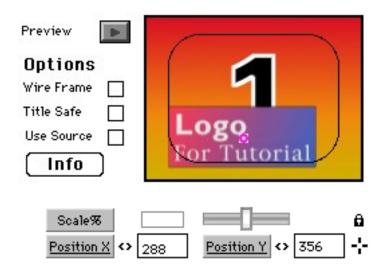

9. Copy keyframe 2 (Command K), place the timeline pointer at 50 frames, and paste this frame in Track 2 (Command B).

10. Click on the "Opacity" of keyframe 2 to "lock it in" at 100%. This is your "hold".

11. Now delete the final keyframe in track 2, and paste (Command B) keyframe 2 at the end of the timeline. Click on the "Opacity" of this new ending keyframe, and set it to "0".

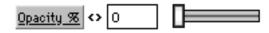

When you render this effect, the logo will zoom up to full size as it moves into position at the bottom of the frame, hold briefly, then fade.

#### Two Channel Effect over a Background

# In this effect, you're going to move two channels of video over a background. Track 1 will start full frame, then swing open, allowing track 2 to fly in.

Select your two video sources, make your transition 1:10 long and enter Boris Effects, then load the default settings.

1. Click on the beginning keyframe in track 1 and select "Pivot X".

• Type in "0".

.

• Click on the lock icon to unlock "lock/pivot position". This will place the pivot point (like a hinge) on the left edge of the frame.

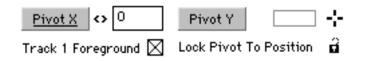

2. Copy the beginning keyframe (Command K) and paste it (Command A) in track 1 at the fifteen frame mark. This is keyframe 2.

3. Click on "Spin" and type "-45" in the degrees text box. Then type "Enter". In the preview window, track 1 should "open" about 45°.

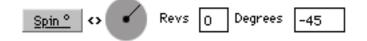

- 4. Now you're going to add a drop shadow to keyframe 2 in track 1.
  - Under Drop Shadow, select "Distance" and move the slider about halfway.
  - Select "Density" and set it in about the same position
  - Select "Angle" and leave it in its position of 45°.
  - Click on color and select a dark gray from the palette.

You should see the drop shadow in the preview window.

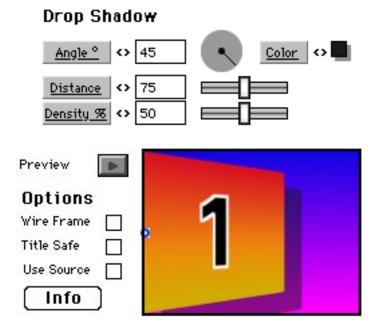

- 5. Track 1 should hold like this for the duration of the effect. To make this happen, you want to paste a copy of keyframe 2 as the ending keyframe.
  - Delete the existing ending keyframe by clicking on it and clicking on the "Delete" button.

• Copy keyframe 2 (Command K) and paste a copy (Command A) to the end of the track 1 timeline.

Now let's make something happen in track 2.

6. Since nothing is going to happen with track 2 until track 1 swings open, move the beginning key frame in track 2 down the timeline by holding down the option key and pressing the right arrow key. Instead of placing it right at 15 frames, however, place it at 20; this will create a 5-frame "hold" between the two parts of the effect.

7. Click on "Position X" and "Position Y", then set the position at the extreme upper right hand corner of the screen, either by dragging the red dot in the preview window or typing in "640" (PAL: 768) for position X and "0" for position Y.

| Preview    | • |   |  |
|------------|---|---|--|
| Options    |   |   |  |
| Wire Frame |   | 4 |  |
| Title Safe |   |   |  |
| Use Source |   |   |  |
| Info       | ) |   |  |

- 8. Set the scale to 0%.
  - 9. Now, create a background over which all of this can take place.
- Under "Background" click on "Color".
  - Click the box to its right, and select a color from the palette. You could also select "graphic" and use a graphic as your background.

| Preview 💽              |      |                    |
|------------------------|------|--------------------|
| Options<br>Wire Frame  | 1    |                    |
| Background<br>Graphics | Pict | Color 🔲<br>Track 2 |

10. The last step is to put Track 1 in the background before track 1 flies in. Select Keyframe 2 in Track 1 and click off "Track 1 Foreground" checkbox. Then select the ending keyframe in Track 1, and click off "Track 1 Foreground" checkbox there as well.

Now you're ready to render. Save the effect if you like.

# Hold, Linear, Accelerate, Decelerate So far, all of the effects you've made have used simple linear motion. But Boris Effects gives you more options.

"Hold" means that the effect will change attributes instantaneously when it reaches a new keyframe, rather than transition gradually.

"Accelerate" will make the transition start slower, then pick up speed as it goes; "Decelerate" will do just the opposite.

To get a feel for what these commands will do to your effects, go into the timeline and re-open the first effect you made.

- 1. Next to "scale" click on the <> symbol.
- 2. Change "Linear" to "Accelerate".

When you render this effect, the zoom out will speed up, but the rotation will remain at a constant speed.

If you want the rotation to accelerate or decelerate, just click on the <> next to "rotate" and make the change.